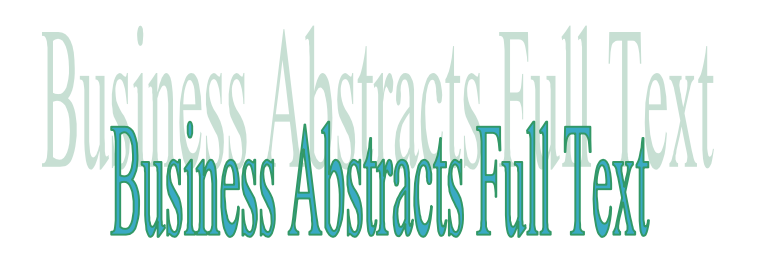

usiness Abstracts Full Text บรรณานุกรม และสาระสังเขป ของวาร สารวิชาการสาขาธุรกิจในชุดฐานขอมูล H.W. Wilson ตลอดจนบทความวารสารฉบับเต็ม จาก ้วารสารราว 160 – รายชื่อ ตั้งแต่ฉบับปี 1995 เป็นต้น มา

# **การเขาใชฐานขอมูล**

- 1. เขาใชที่**[http://www.car.chula.ac.th](http://www.car.chula.ac.th/)**
- 2. เลือกฐานข้อมูลเพื่อการค้นคว้าวิจัยเพื่อเข้าสู่ **CU Reference Databases**
- 3. เลือกสาขา **Business & Economic Indexes** หรือเลือกตามรายชื่อฐานข้อมูล แล้วคลิกที่ **Business Abstracts Full Text**
- 4. ที่หนาจอ **H.W. Wilson Abstracts Full Text** เลื่อน Scrollbar ลงมาจนพบกรอบรับคา Login และ Password เข้าสู่ระบบโดยพิมพ์ Username และ Password ของทาน แลวคลิก Login จะ ปรากฏรายการฐานข้อมูลเลือก Business Full Text แล้วคลิกที่ | choose | ปม

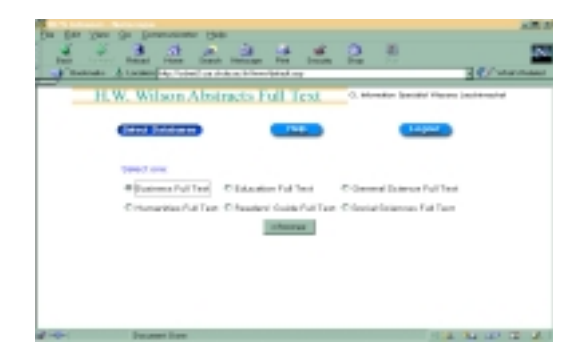

# **การสืบคนแบบ Simple Search**

1. หลังจากเลือกฐานข้อมูลแล้ว จะปรากฏหน้าจอสืบ คนแบบ Simple ดังภาพ

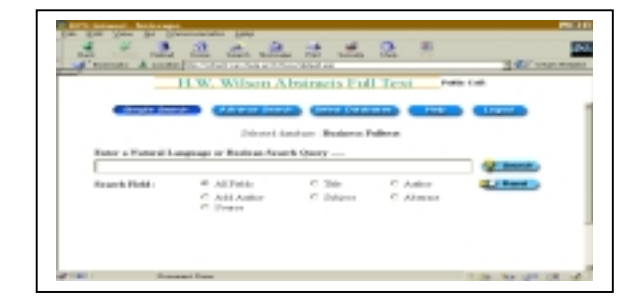

2. พิมพ์คำสืบค้น ในกรดบรับข้อความ และเลือกว่า คำ ที่พิมพ์จะให้มีการสืบค้นในขอบเขตข้อมลใดบ้าง โดยที่ คาเริ่มตนอยูที่ All Fields เชน สืบคน "unctad and Asia" ในขอบเขตของชื่อเรื่อง (Title) แลวคลิกที่ หรือกดปุม Enter บนคียบอรด

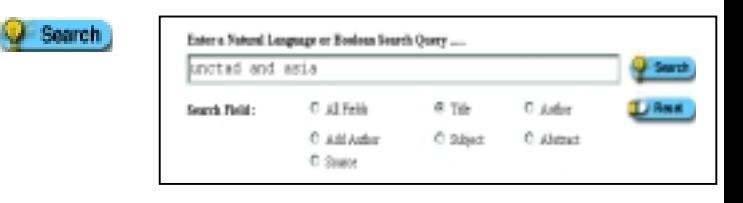

### **การสืบคนแบบ Advance Search**

1. คลิกปุ่ม <mark>(Advance Search )</mark> ที่อยู่ด้านบนจะ ปรากฏดังภาพ

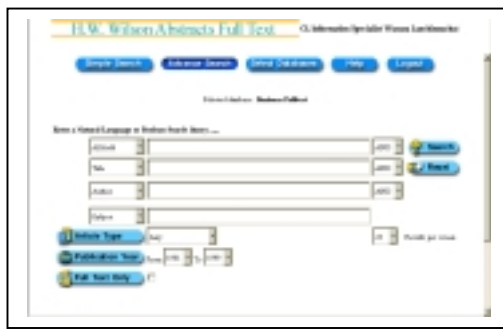

- 2. พิมพ์คำค้นที่ต้องการในกล่องรับคำค้น คลิก drop down <sub>ผ∎น ∎</sub> ด้านซ้ายมือเพื่อเลือกขอบเขต การสืบคนวา ใหทําการสืบคนตามชื่อเรื่อง หัวเรื่อง ชื่อผู้แต่ง บทคัดย่อ แหล่งข้อมูล และหมายเลข ISSN ขณะเดียวกันคลิกที่ drop down AND **R** ด้านขวมือ สามารถจำกัดการสืบค้นด้วย ตรรกะ บูลีน AND, OR, NOT หรือ ADJ
- 3. กําหนดประเภทของบทความ เชนบรรณานุกรม ชีวประวัติรายงานการประชุม บทสัมภาษณ ต่ำรับ-อาหาร ฯลฯ ที่
- 4. กำหนดปีที่พิมพ์ของบทความที่ต้องการ สืบค้นได้ ตั้งแตปค.ศ.1981 ถึง 1999 ที่ Publication Year
- 5. ถาตองการสืบคนเฉพาะเอกสารฉบับเต็ม ใหคลิก check box ที่ Fig. Full Text Only

#### **การแสดงผลการสืบคน**

Select All หนาชื่อเรื่อง หรือคลิกที่ปุมจากนั้น คลิกที่ปุ่ม <mark>Process Selection </mark> เพื่อให้แสดงผลการ รายงานผลการสืบค้นแสดงถึงคำที่ใช้สืบค้น การจำกัด ึ ขอบเขตการสืบค้น จำนวนผลการสืบค้นซึ่งปรากฏที่ ดานบนของหนาจอ ถัดลงมาแสดงระเบียนผลการสืบ คน เลือกเรื่องที่ตองการโดยการคลิก check box ที่อยู เลือกระเบียน และปรากฏเนื้อความที่เปนรูปแบบการ พิมพ์ลงกระดาษ/การจัดเก็บ

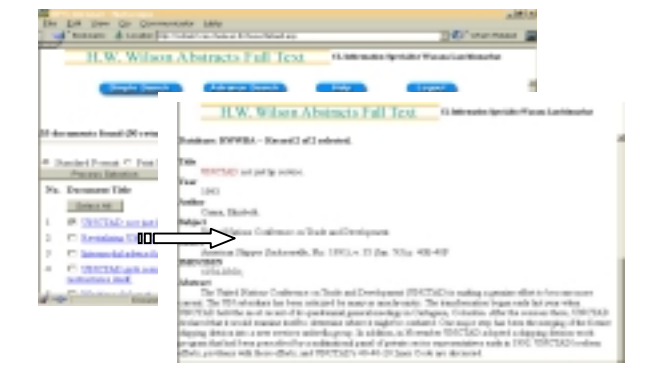

# **การพิมพ/จัดเก็บผลการสืบคน**

- 1. หลังจากได้ผ่านขั้นตอนการแสดงผลแล้วคลิกป่ม เพื่อเรียกดูรูปแบบการพิมพ/จัดเก็บ
- 2. ถาตองการ**พิมพลงกระดาษ**ใหใชคําสั่ง **Print** ใน เว็บเบราเซอรโดยที่เลือก File Menu แลวคลิกที่ Print หรือคลิกที่รูปเครื่องพิมพ์ ตรงทูลบาร์
- 3. ถ้าต้องการ**จัดเก็บลงแฟ้มข้อมูล** ให้ใช้คำสั่ง Save As ในเว็บเบราเซอร์ เช่นเดียวกับการสั่งพิมพ์ แล้ว จึงตั้งชื่อแฟมขอมูลโดยกําหนดชื่อนามสกุลของ แฟมขอมูลเปน **.txt**
- 4. การจัดเก็บลงแฟมขอมูลมีอีกวิธีคือ คลิกที่ปุม ในหนาจอแสดงผลที่ไดจากการคลิกปุม Process Selection ดังภาพ

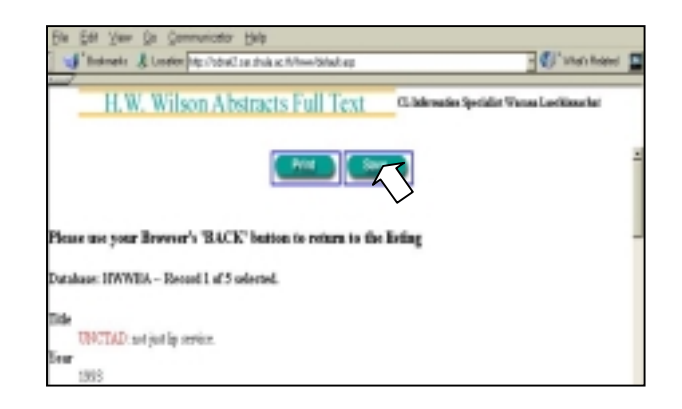

## **การออกจากฐานขอมูล**

**7** คลิกปม <mark>( Legeut )</mark> ทุกครั้ง เมื่อต้องการออก จากฐานข้อมูล

> จัดทําโดย วาสนา เหลาชินชาติ สถาบันวิทยบริการจุฬาลงกรณมหาวิทยาลัย (ฉบับพิมพครั้งที่1) เมษายน 2543